# **ಕರ್ನಾಟಕ ರಾಜ್ಯ ಶುಶ್ರೂ ಷ ಪರಿಷತ್ Karnataka State Nursing Council ಅಂತರ್ ರಾಷ್ಟ್ ೂ ೀಯಾ ಪರಿಶೀಲನೆ, ಬ್ಯಯ ಚುಲರ್ ಆಫ್ ಸೈನ್ಸ್ ಇನ್ಸ ನರ್ಾಂಗ್ FOREIGN VERIFICATION BACHELOR OF SCIENCE IN NURSING**

**Step 1**: Go to **sevasindhu.karnataka.gov.in** website and click on **Departments & Services.** 

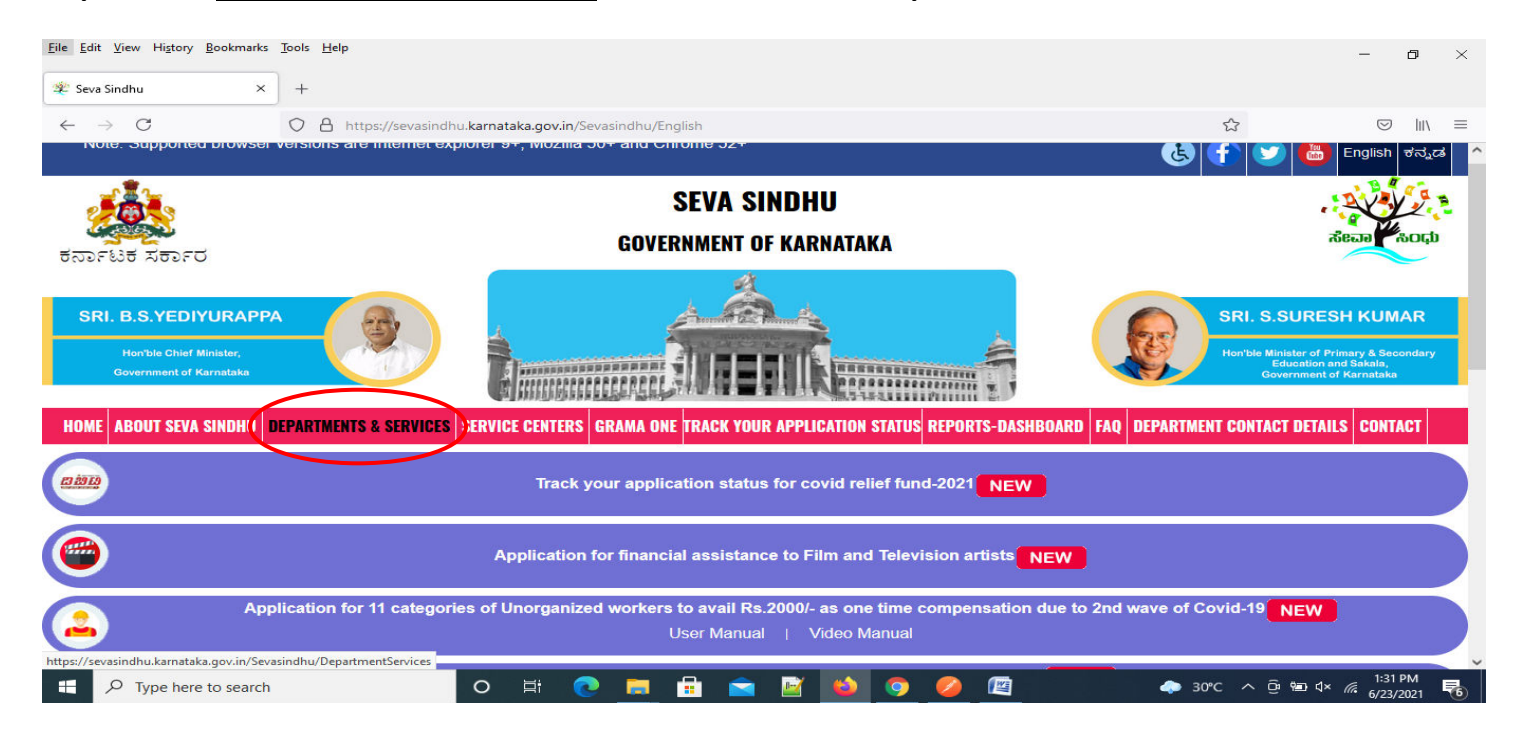

**Step 2**: Click on **Karnataka State Nursing Council** and select **FOREIGN VERIFICATION BACHELOR OF SCIENCE IN NURSING**. Alternatively, you can search for FOREIGN VERIFICATION BACHELOR OF SCIENCE IN NURSINGin the **search option.** 

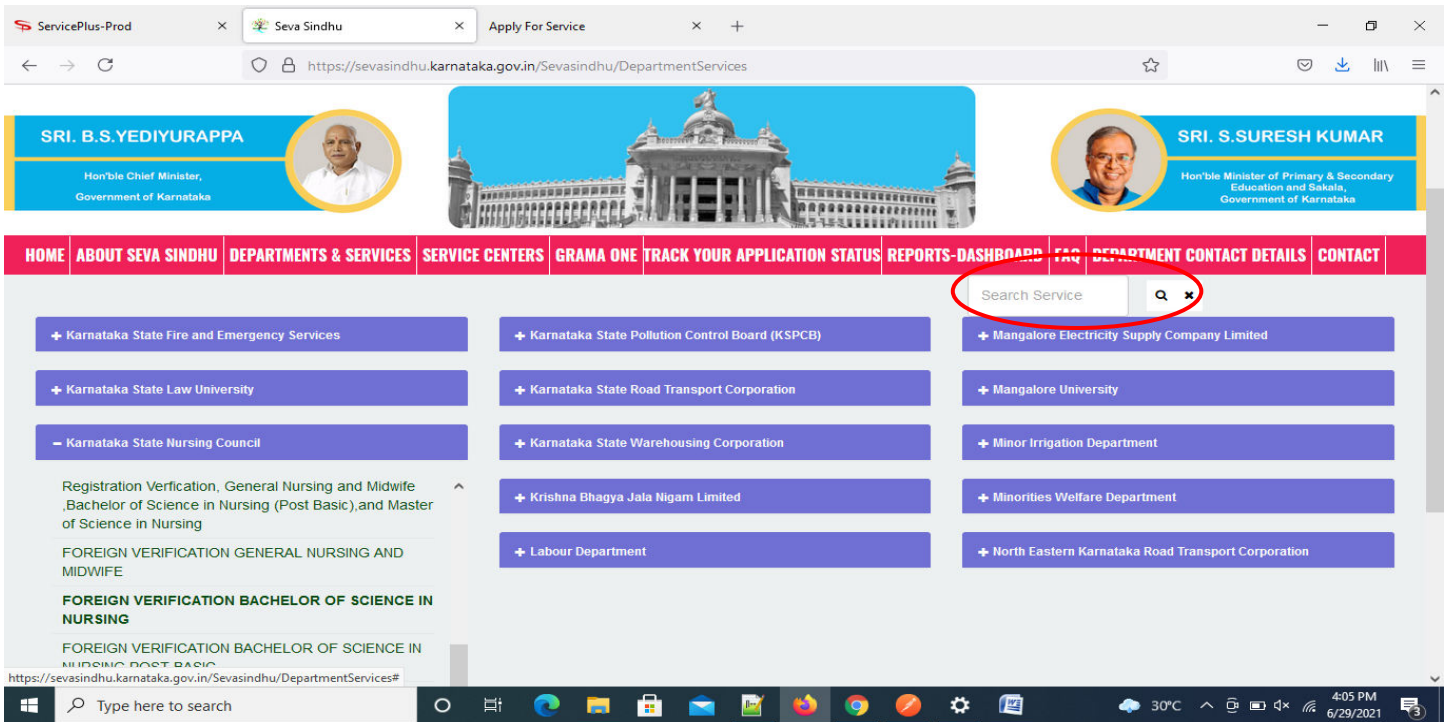

### **Step 3** : Click on **Apply online.**

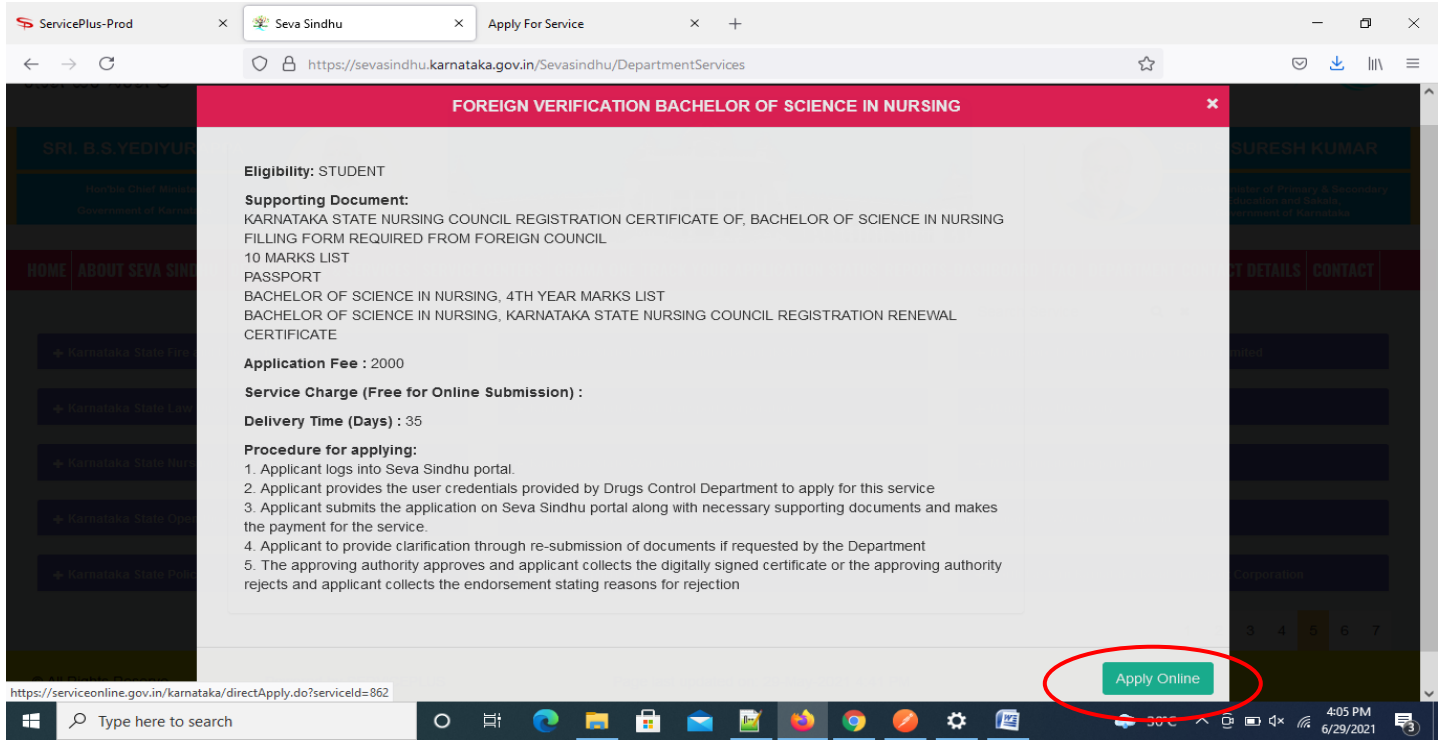

**Step 4**: Enter the username, password/OTP, captcha and click on **Log In** button.

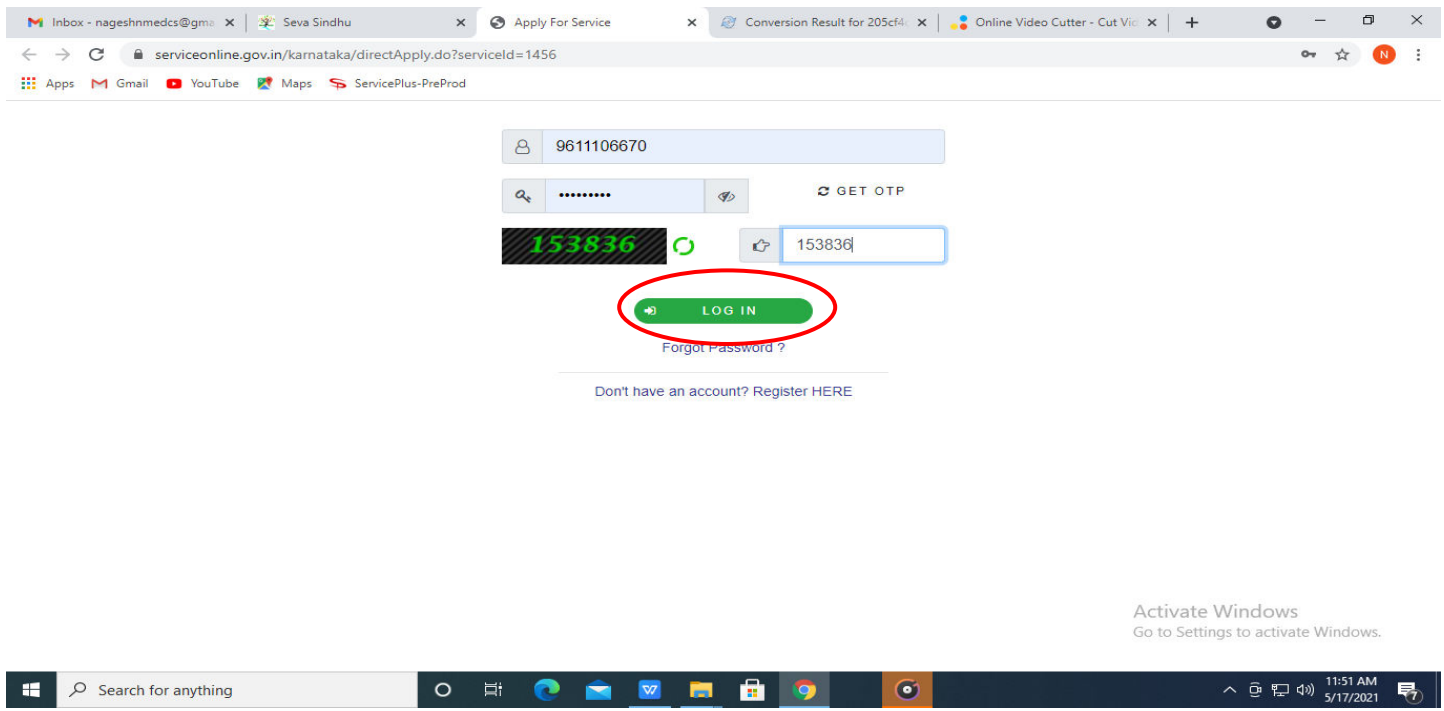

**Step 5**: Fill the Applicant Details.

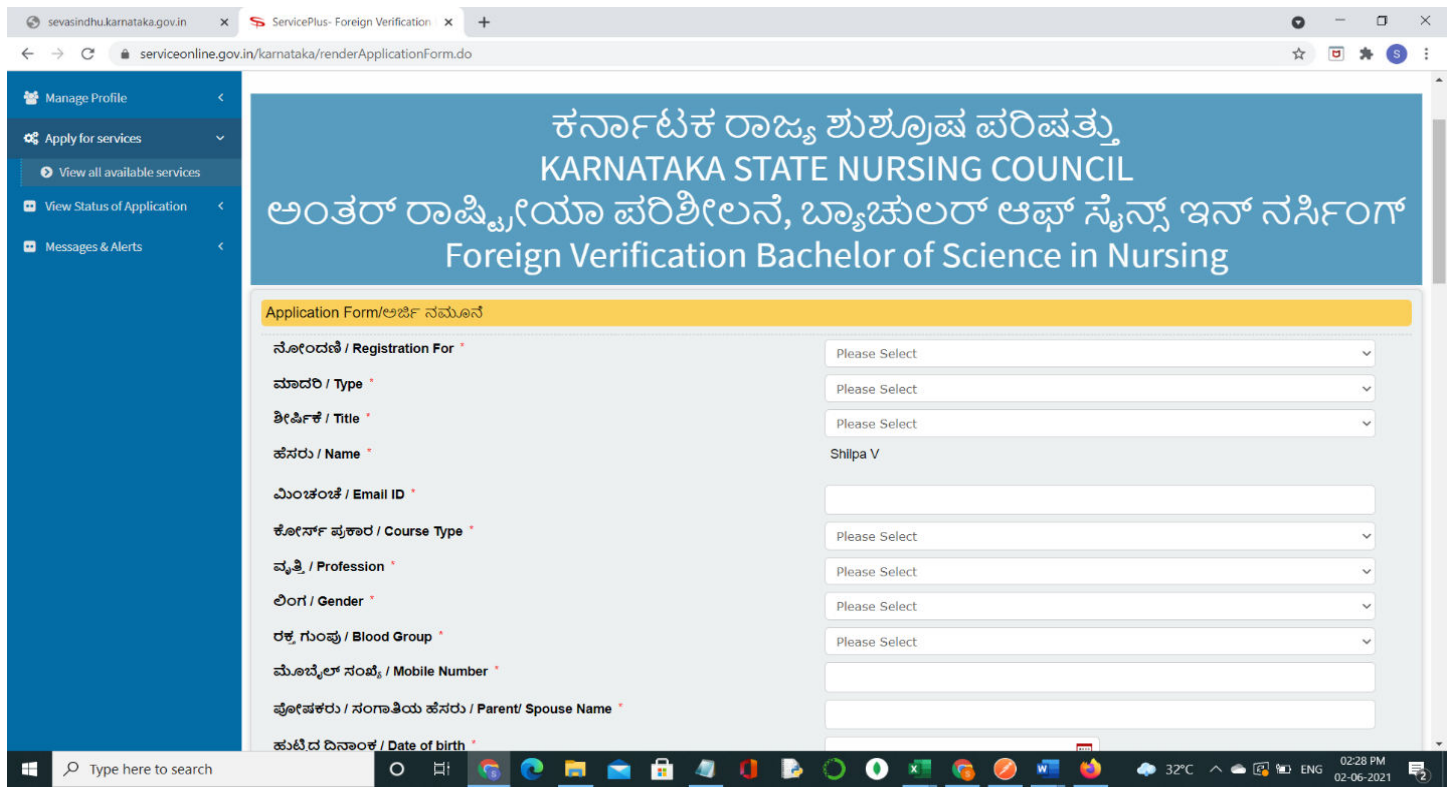

## **Step 6**: Verify the details. If details are correct, select the **checkbox ("I Agree")& Submit.**

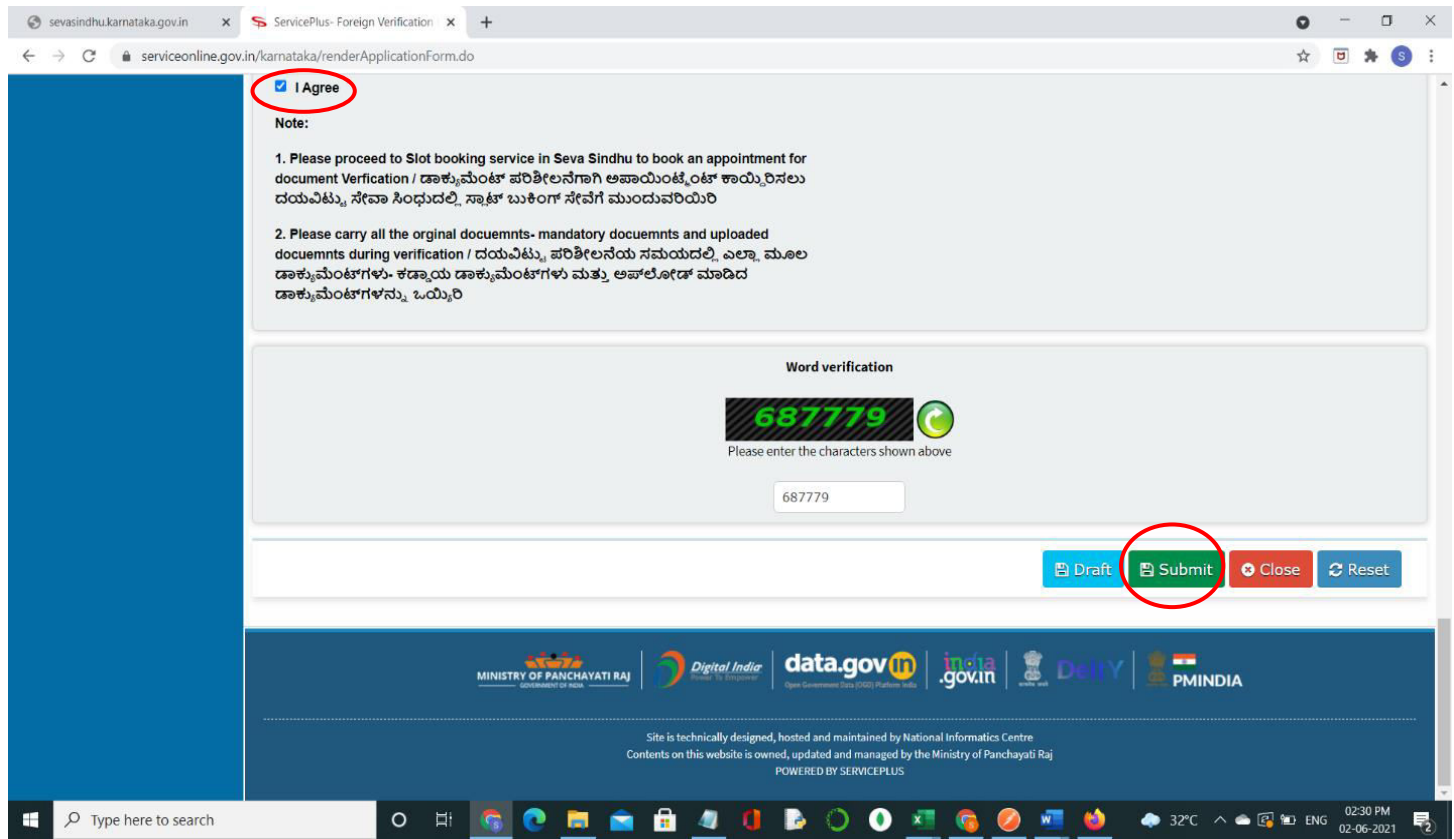

**Step 7**: A fully filled form will be generated for user verification, If you have any corrections click on **Edit** option, Otherwise proceed to **Attach Annexures**

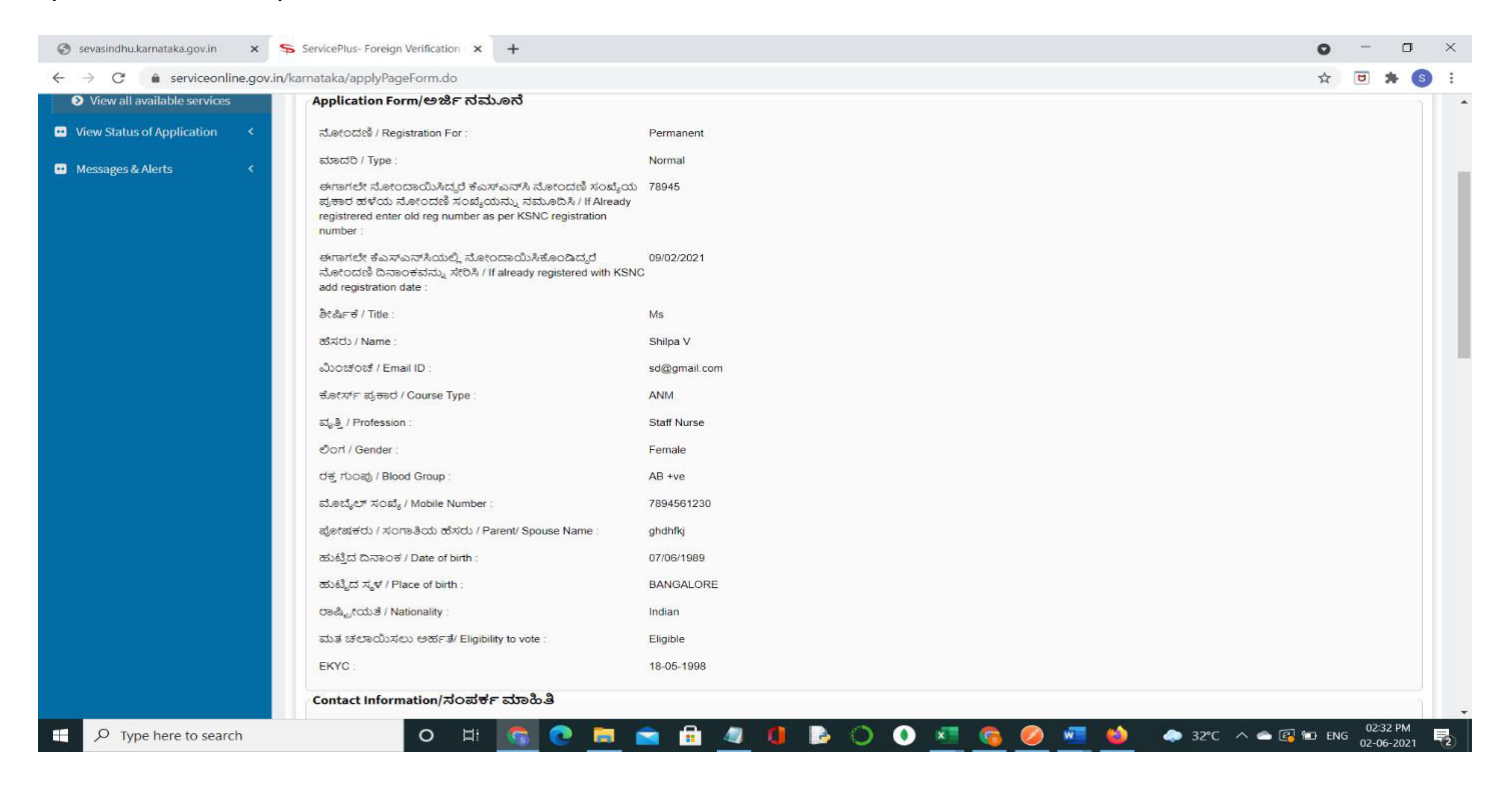

#### **Step 8** : Click on **Attach Annexures.**

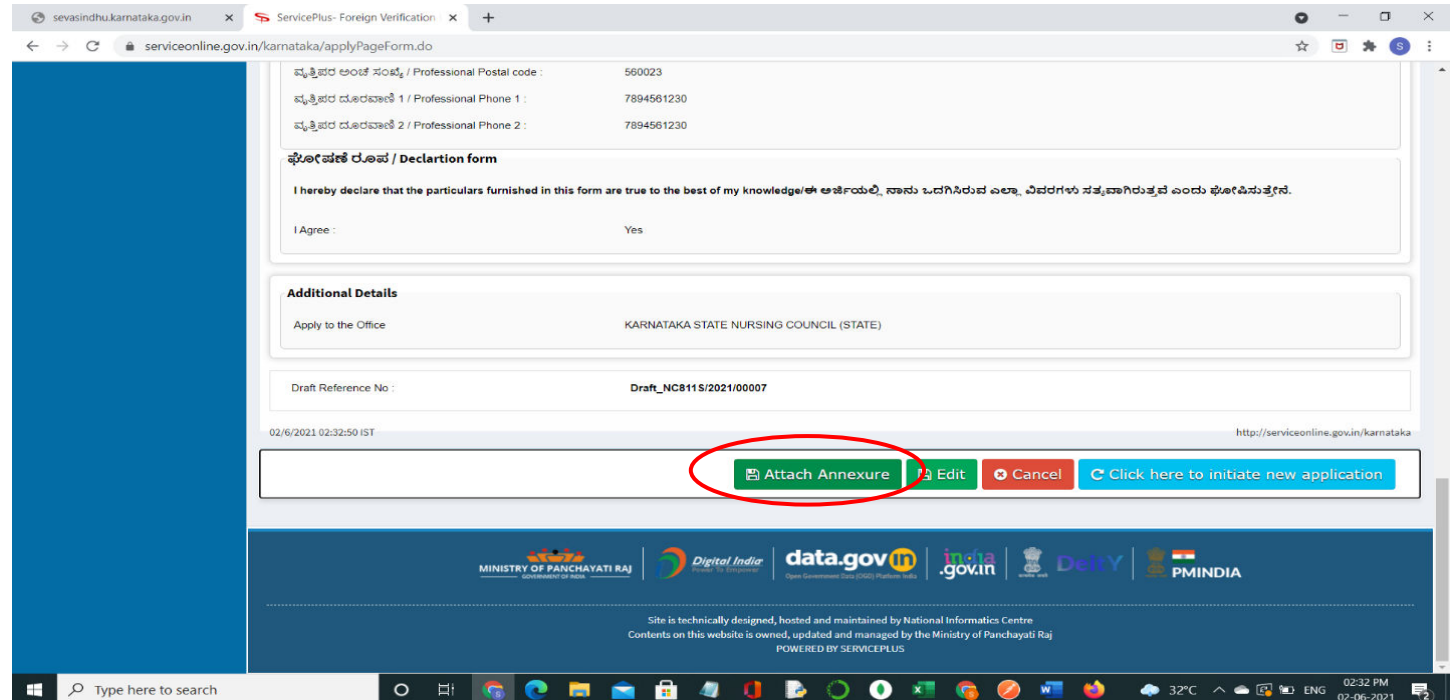

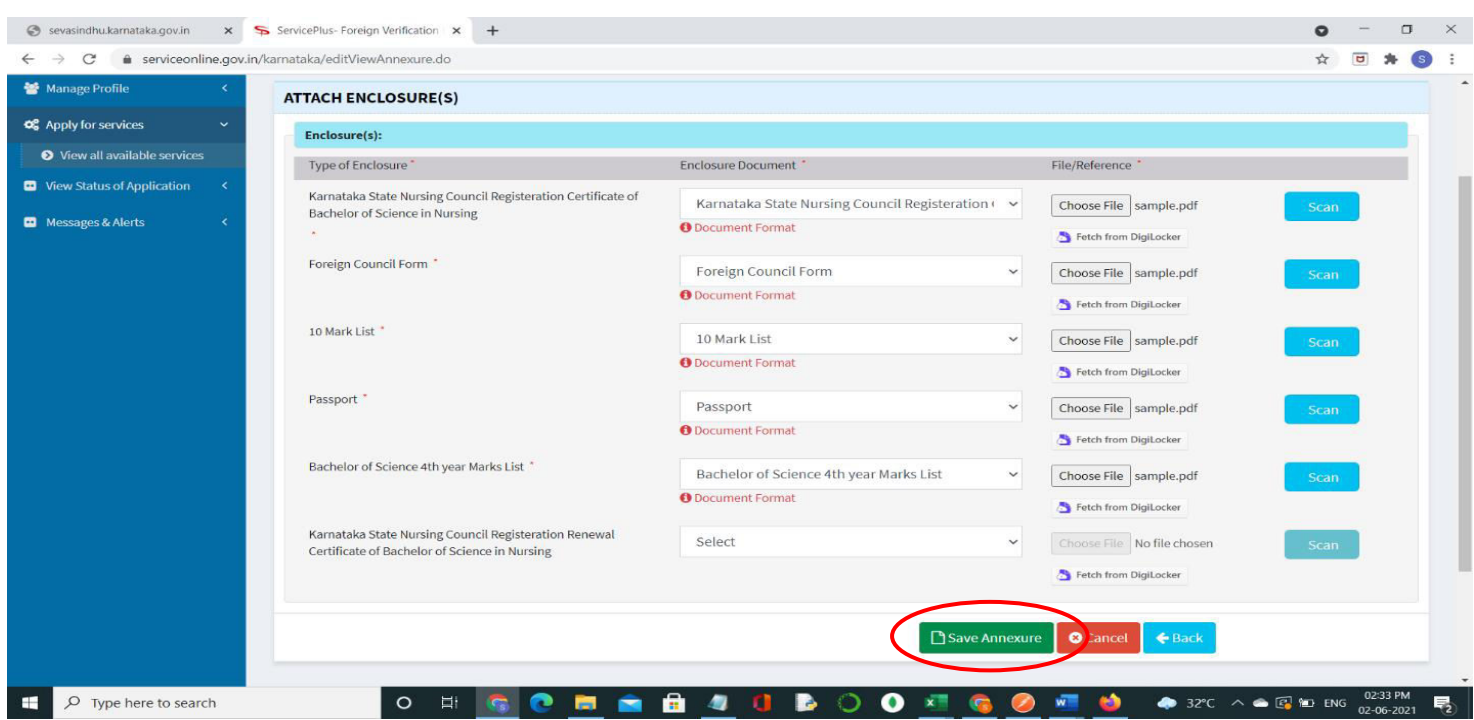

**Step 9**: Attach the annexures and click on **Save Annexures.** 

**Step 10 :**Saved annexures will be displayed and click on **eSign and Make Payment** to proceed.

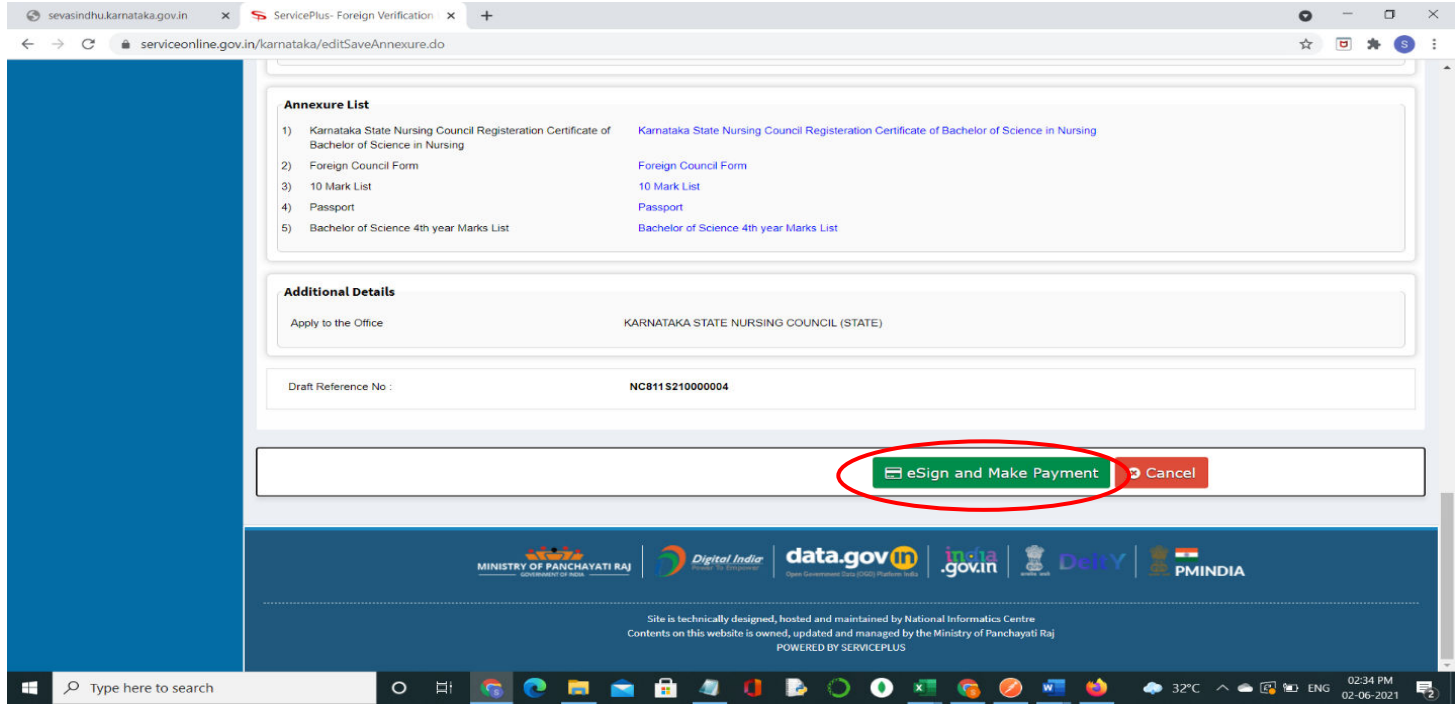

**Step 11 :** Click on I agree with above user consent and eSign terms and conditions and Select authentication type to continue and click on **OTP**.

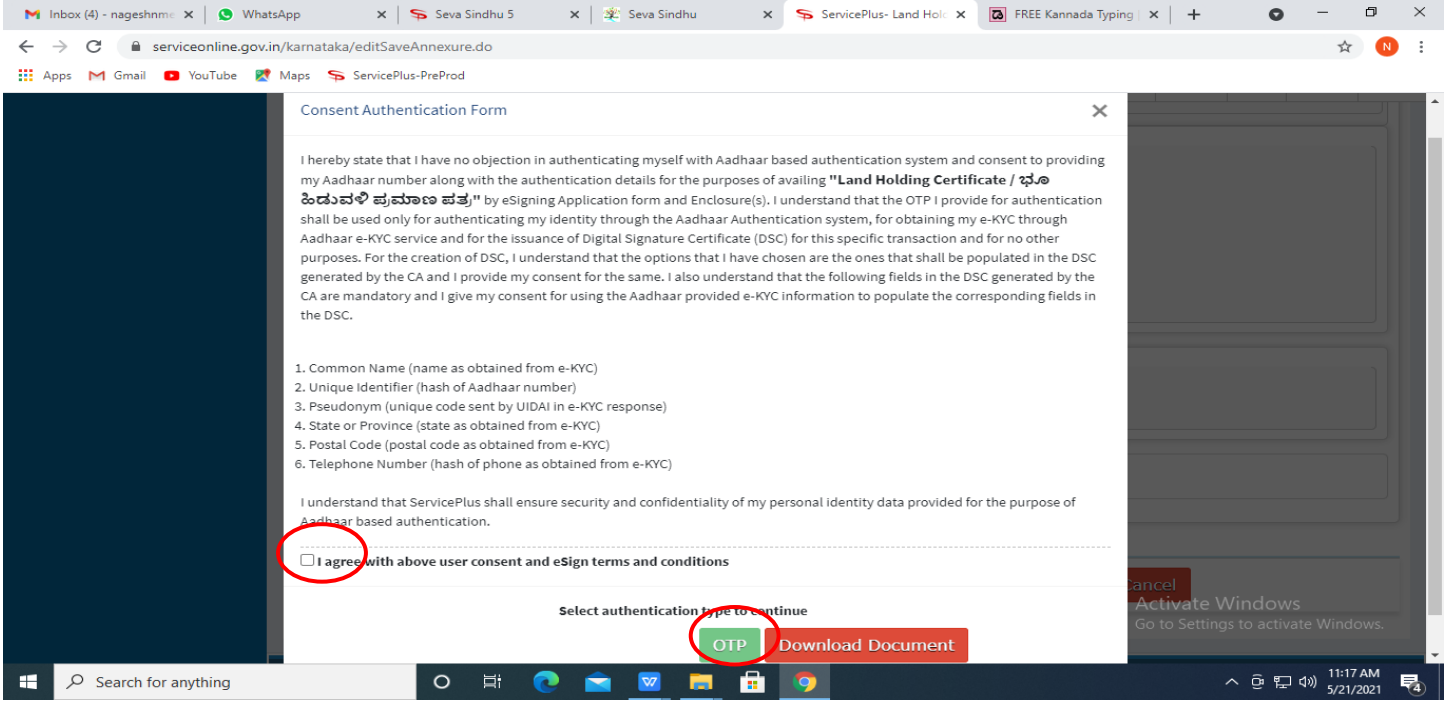

### **Step 12** : Enter **Aadhaar Numbe**r and click on **get OTP.**

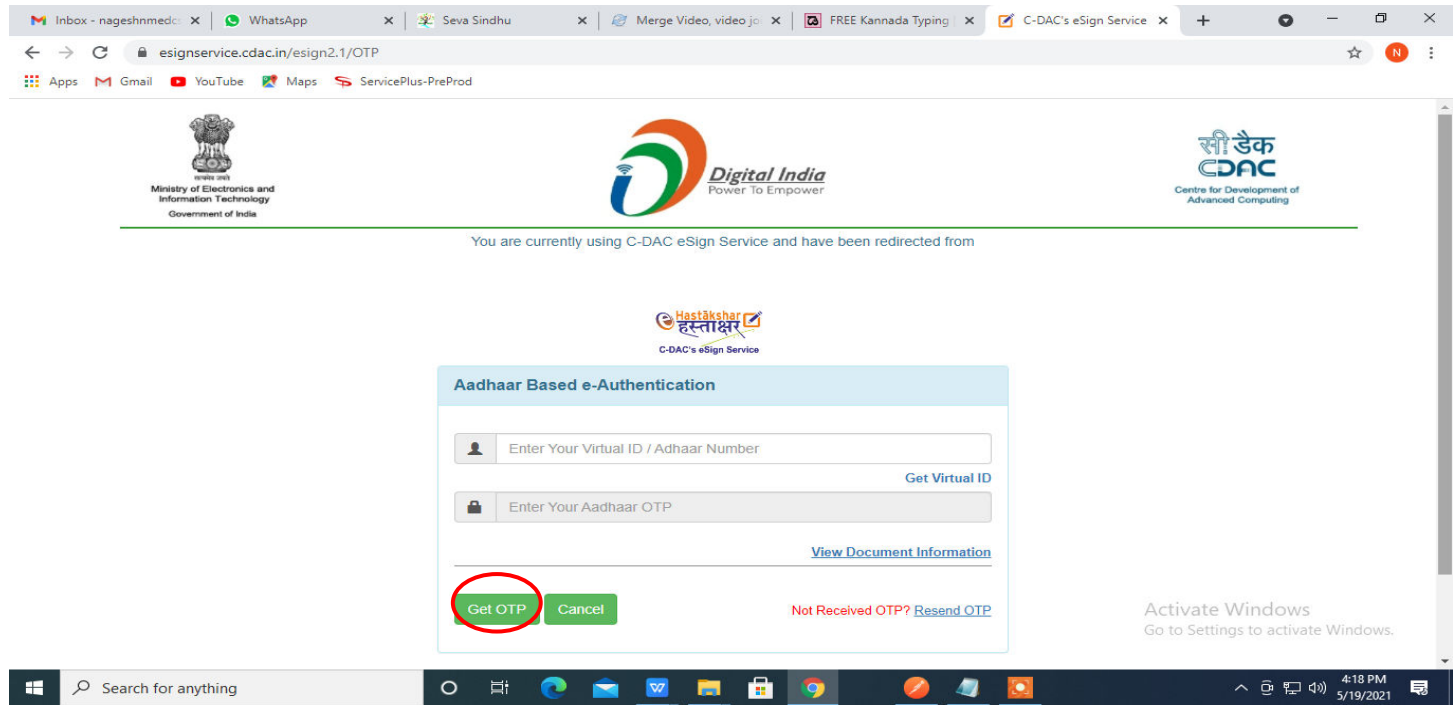

#### **Step 13 :** Enter **OTP** and click on **Submit.**

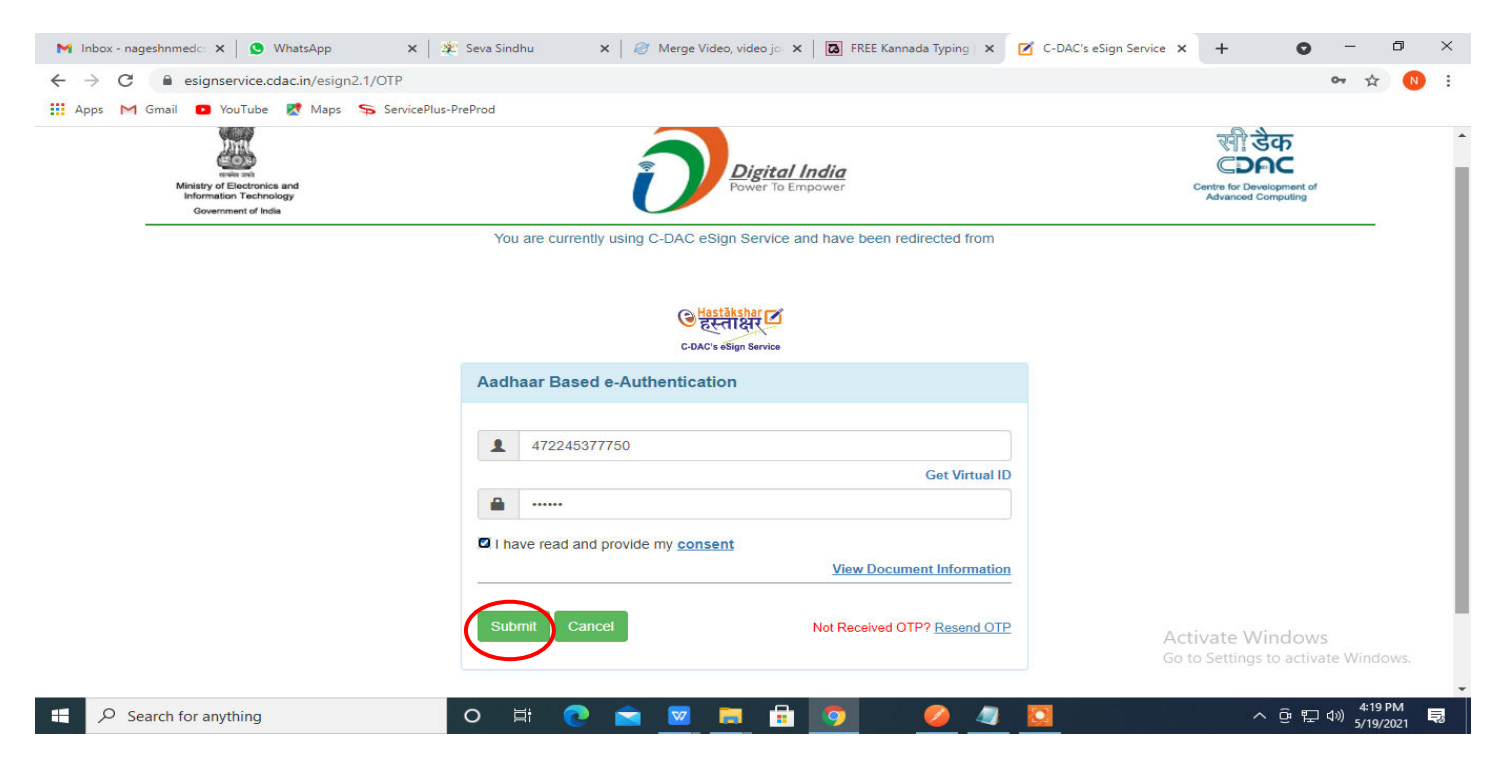

#### **Step 14 :** Select the **Mode of Payment** and click on **Make Payment** to proceed.

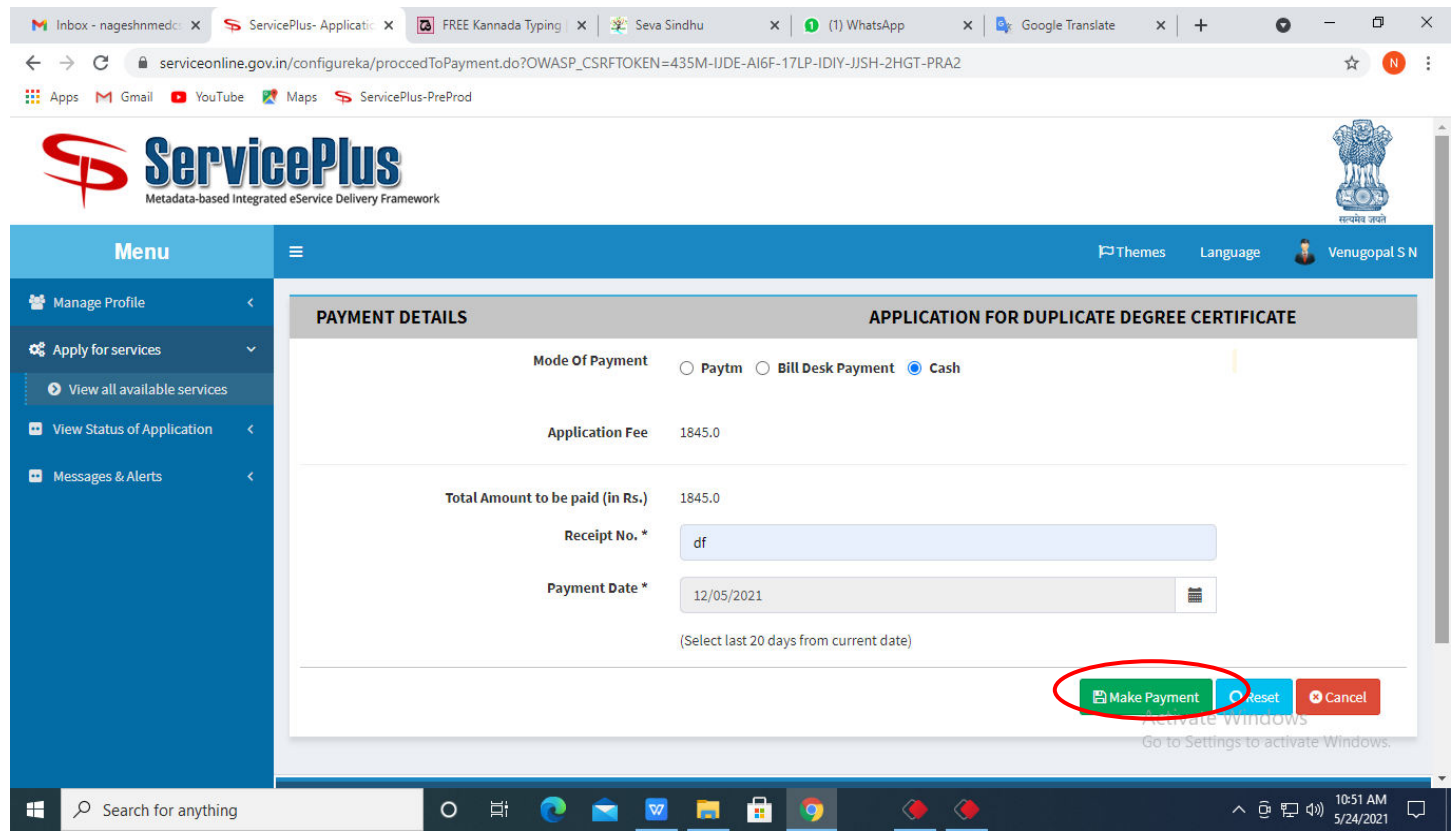

**Step 15 :** Select preferred payment method (Credit Card/Debit Card/Internet Banking), enter the required details and click on make payment.

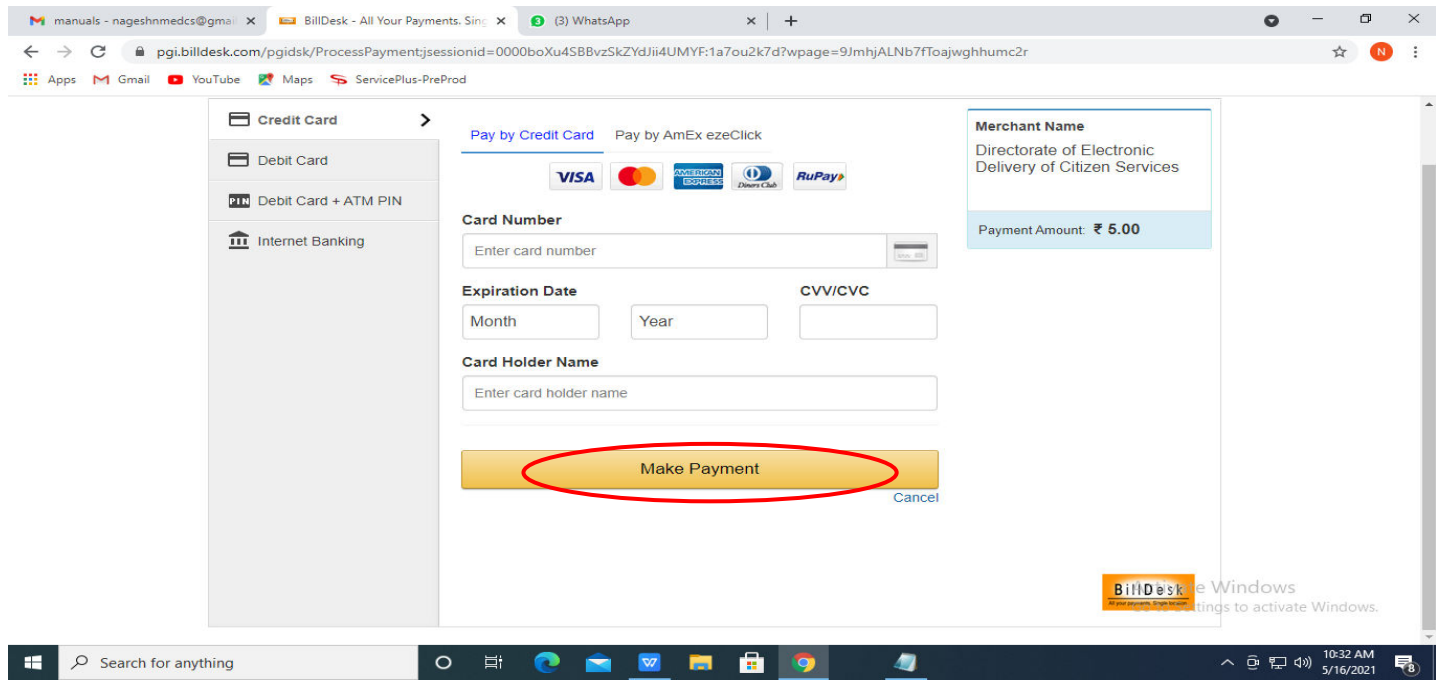

**Step 16 :**After payment is successful, acknowledgement will be generated. Acknowledgement consists of applicant details, application details and the payment details for applicant's reference.

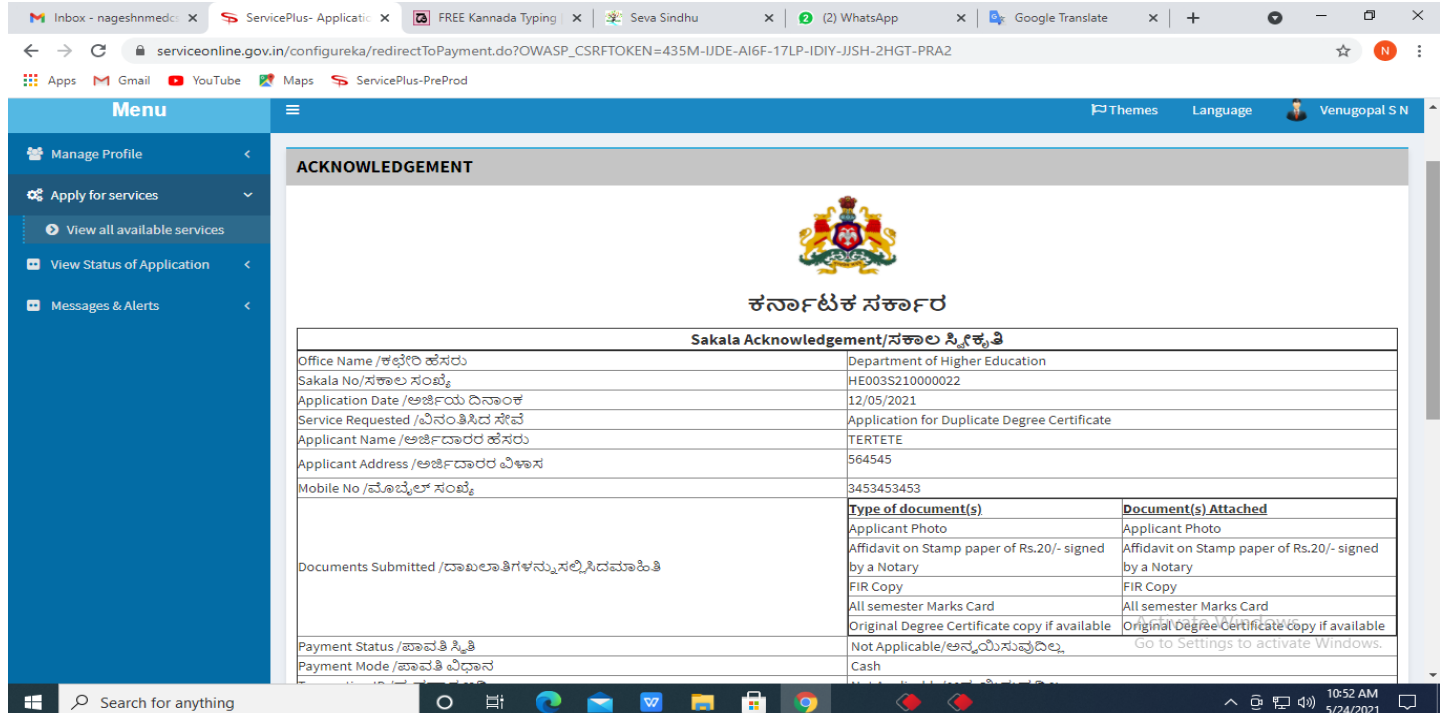

**Step 17 :** To download the certificate, go to the **sevasindhu.karnataka.gov.in** and click on **Registered Users Login Here.**

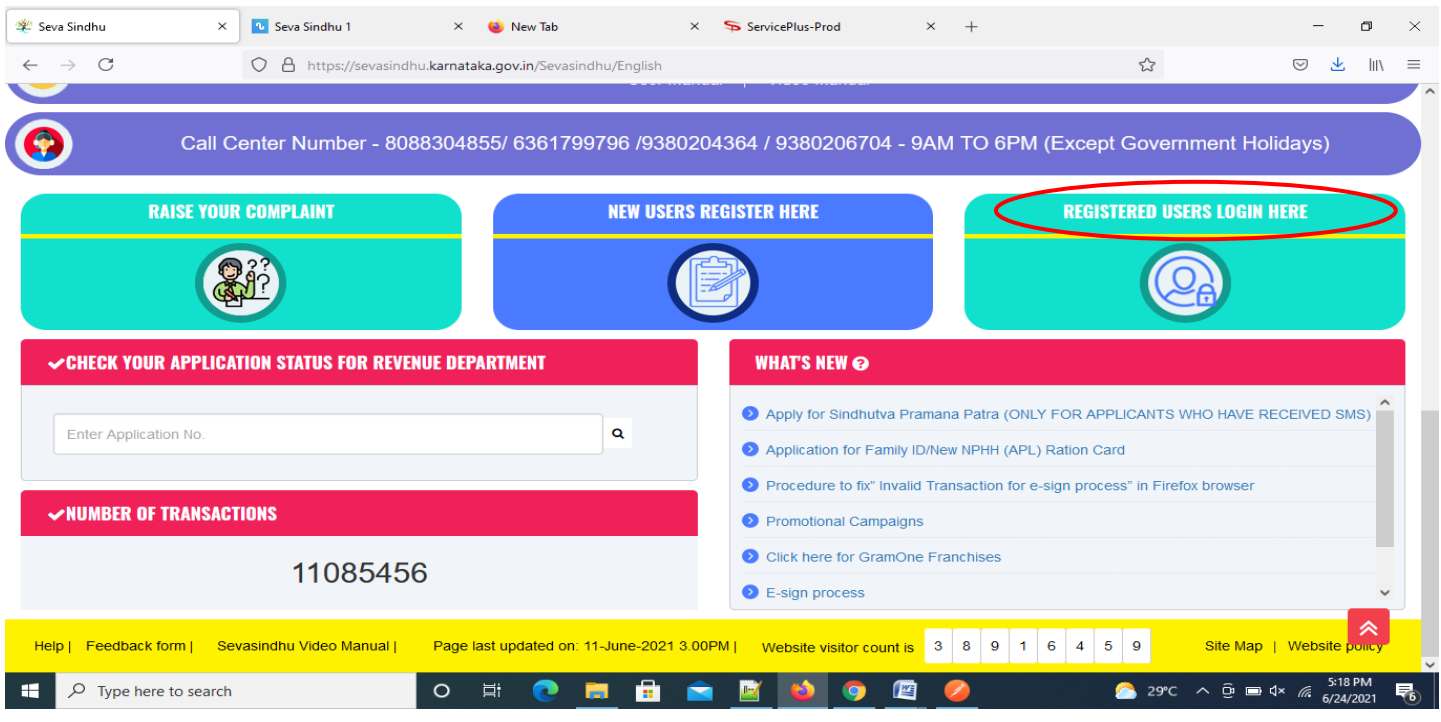

**Step 18 :** Once the login page is open, enter your username, password/OTP, captcha and click on **Submit.** 

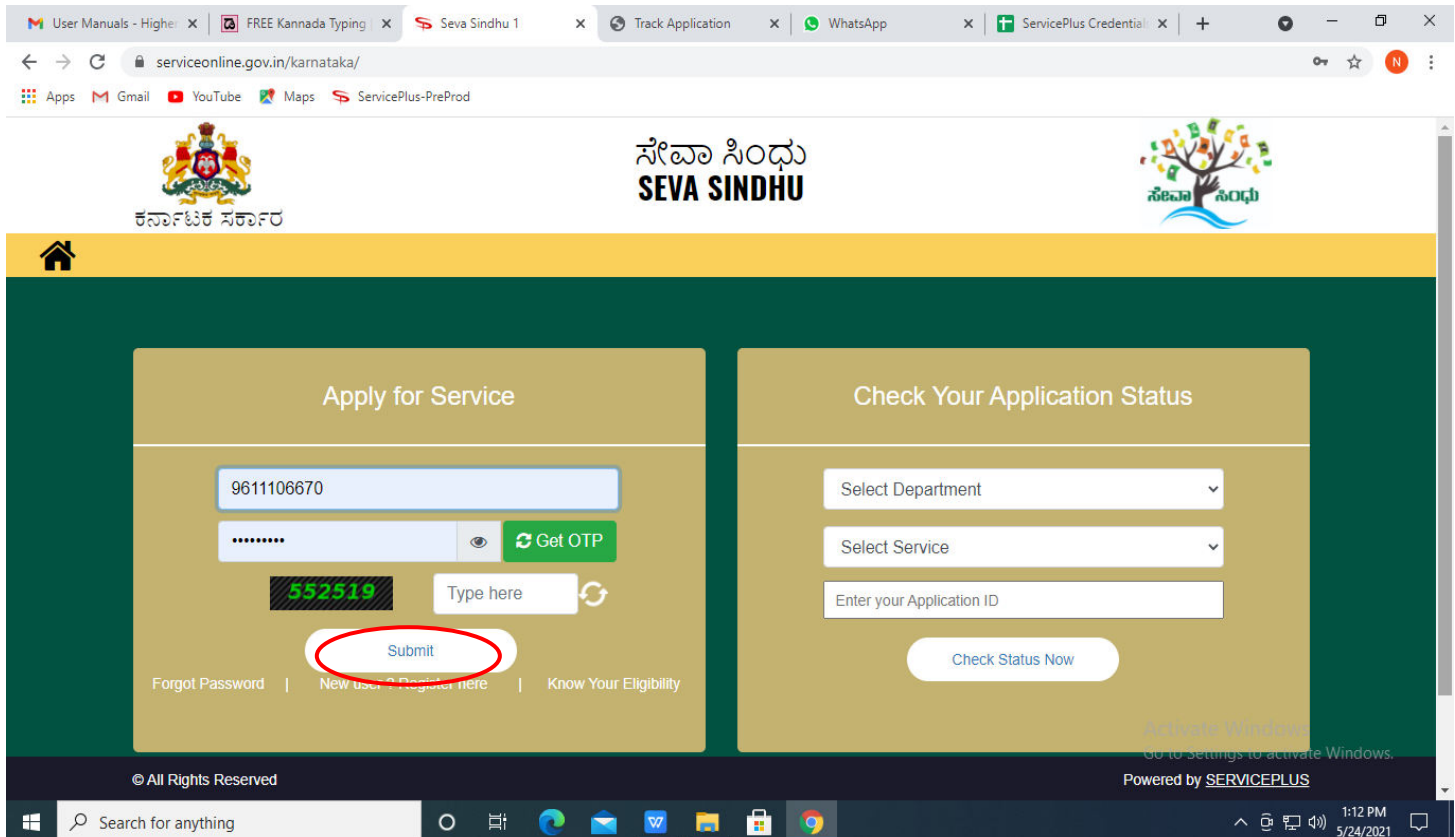

**Step 19 :**Click on **View Status of Application --> Track application status**. Enter Application Reference Number (you can refer to Acknowledgment/SMS to get Application Reference Number) and click on **Get Data**.

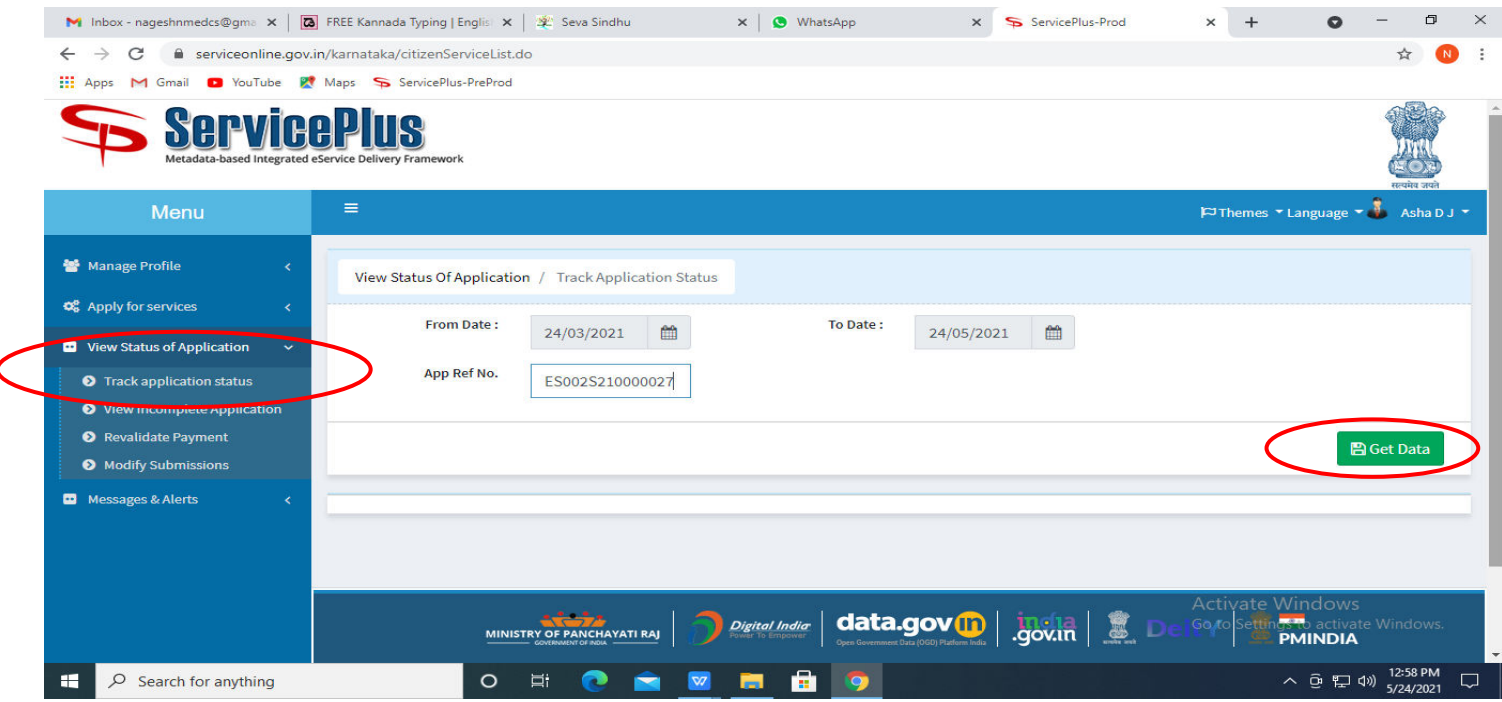

### **Step 20 :** Check Current Status of the application. If it is delivered, Click on **Delivered**.

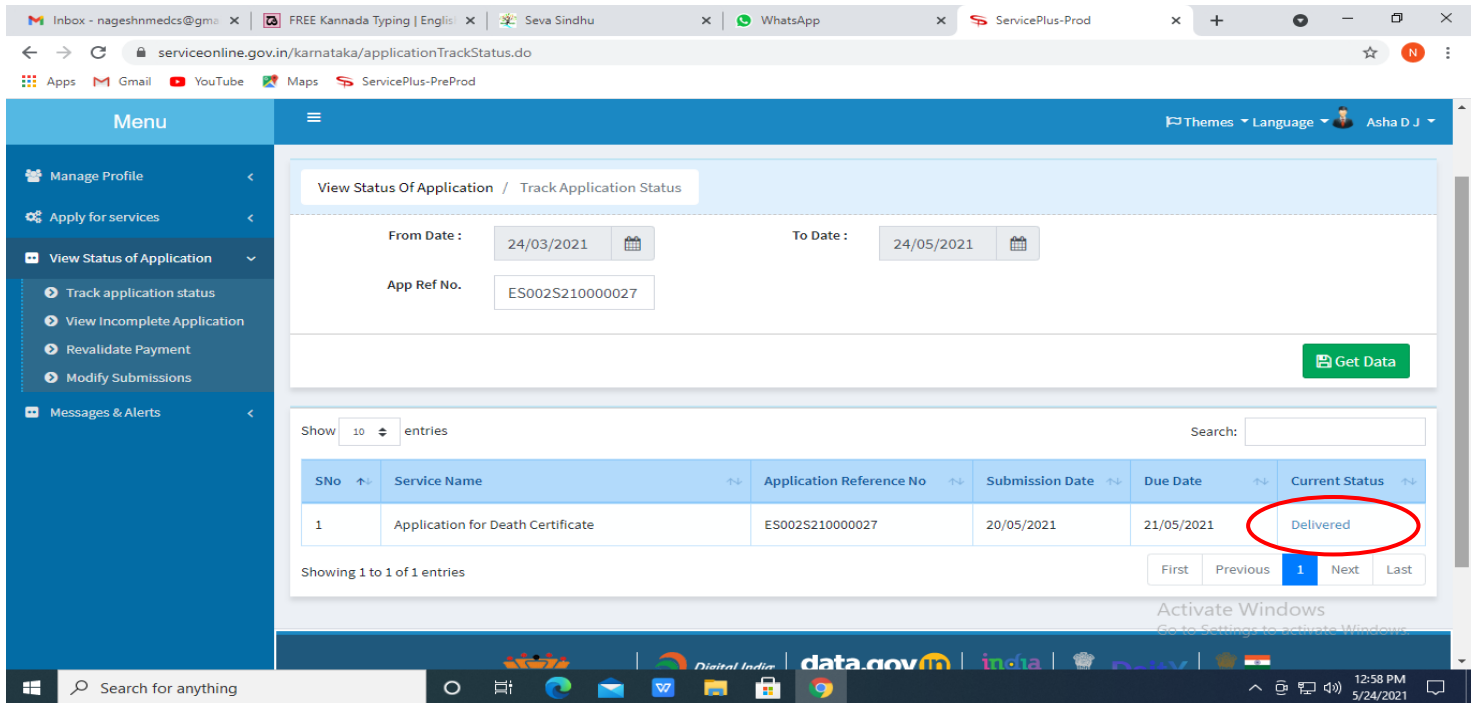

#### **Step 21 :**Under Issue Document(s), click on **Output Certificate.**

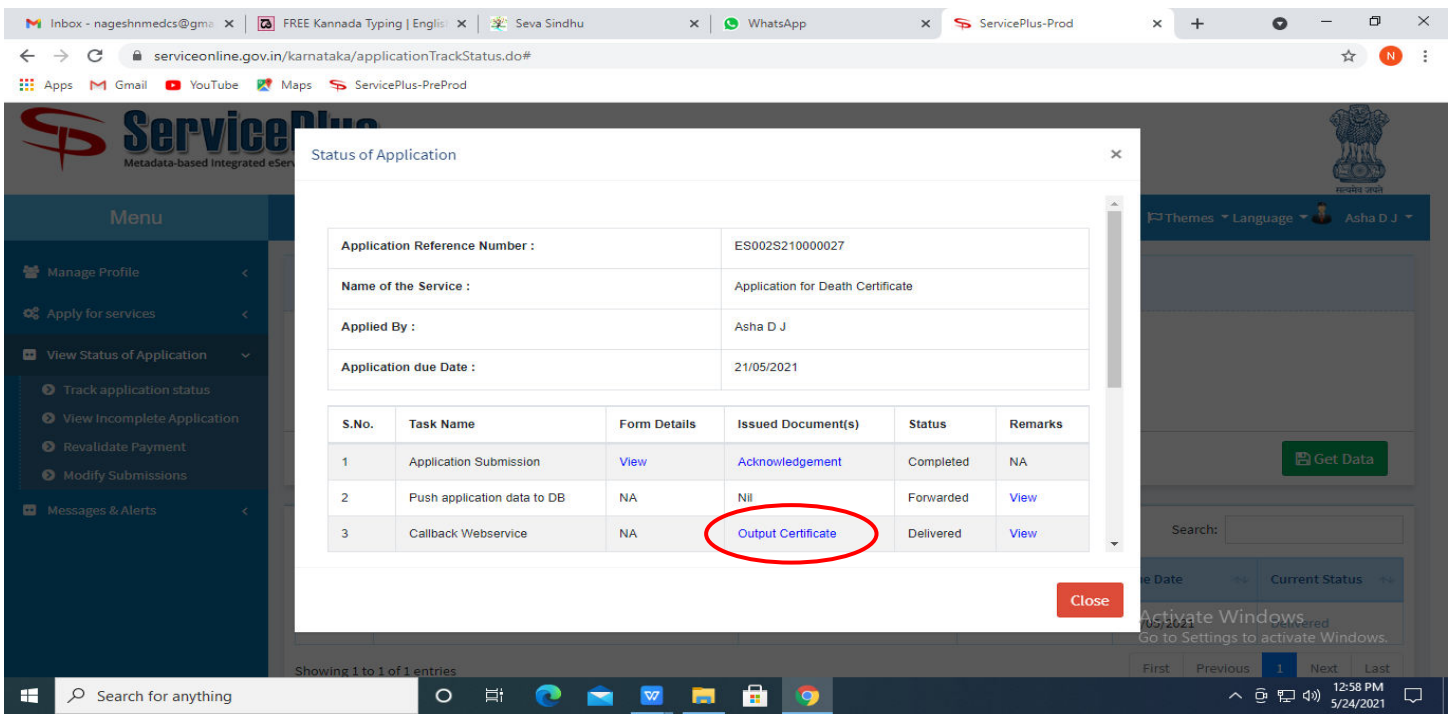

**Step 22** : FOREIGN VERIFICATION BACHELOR OF SCIENCE IN NURSING Output Certificate will be downloaded. You can print the certificate if required.

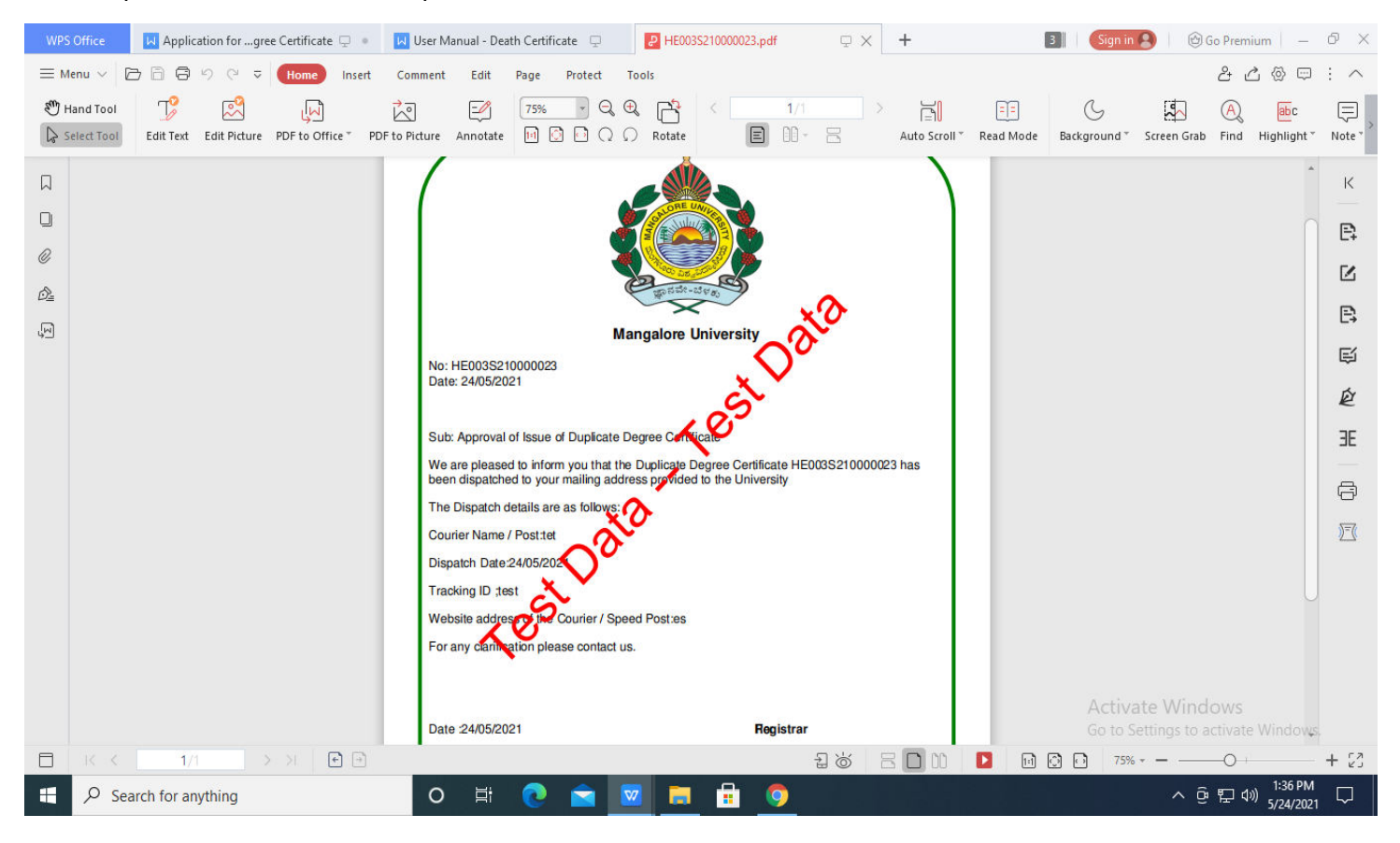